### How to Translate Ubuntu? The 4 Step Guide.

I am going to show the easiest steps to translate Ubuntu using the web application named Rosetta.

There is no need to be a Linux champion to understand the working of Rosetta. What it does is we have to translate the strings that are there regarding applications. A complete repository of applications is available in the list, just select the application you want to translate and start translating the strings under that application. I am going to explain these steps one by one.

### Step one: Becoming a member.

To start this you should be a member at launchpad (www.launchpad.net), a community space created by Ubuntu developers to collaborate the working under one umbrella. The bugs reporting, feature request etc are all submitted being a launchpad member.

Not logged in - Log In / Register)

The first step is to become a member a launchpad website. Launchpad

# Already registered?

To log in, enter your e-mail address and Launchpad password.

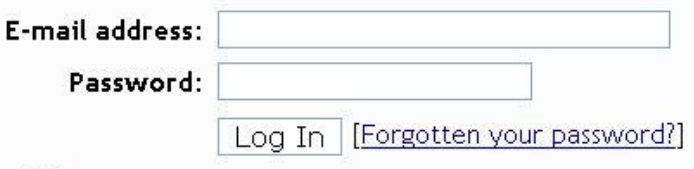

# Not registered yet?

Launchpad will e-mail you to check your address and give instructions on how to complete i sell your personal information, nor send you e-mail not directly related to Launchpad.

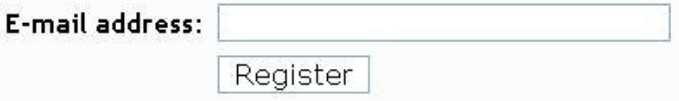

 And guess what it's the same membership information you need to order free CDs of Ubuntu at http://shipit.launchpad.net

#### Step two: joining Pakistani teams.

Now when you are a member at launchpad and logged in with your user email address that you registered, at the top right corner you'll see a link **people and teams** 

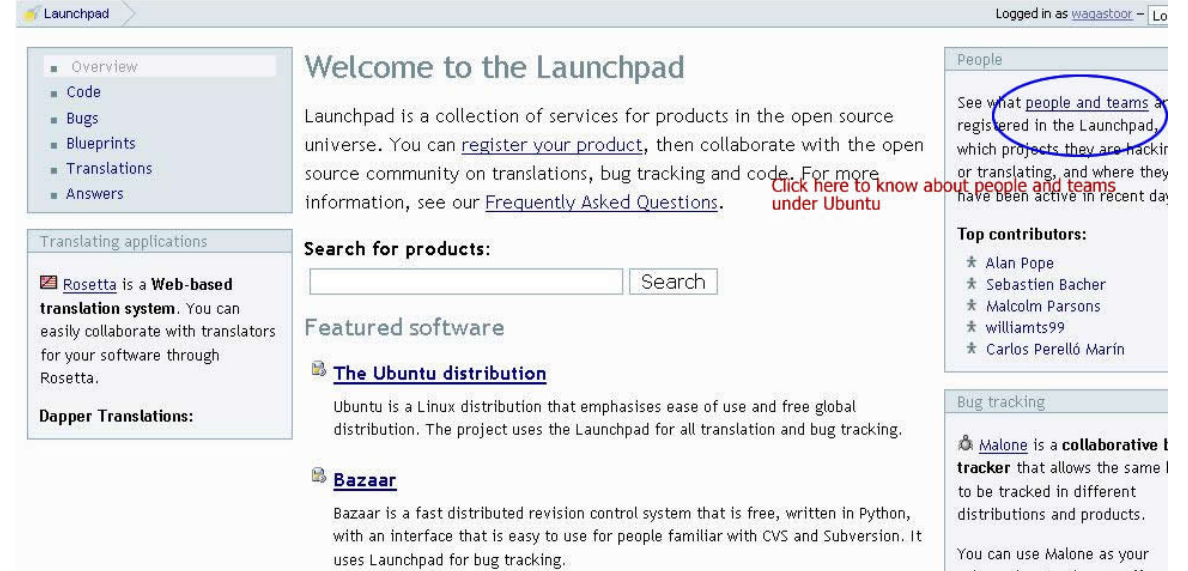

click that and you will be shown with a search field. Search for "Ubuntu Pakistan" and you will get

primary bug tracker. It offers

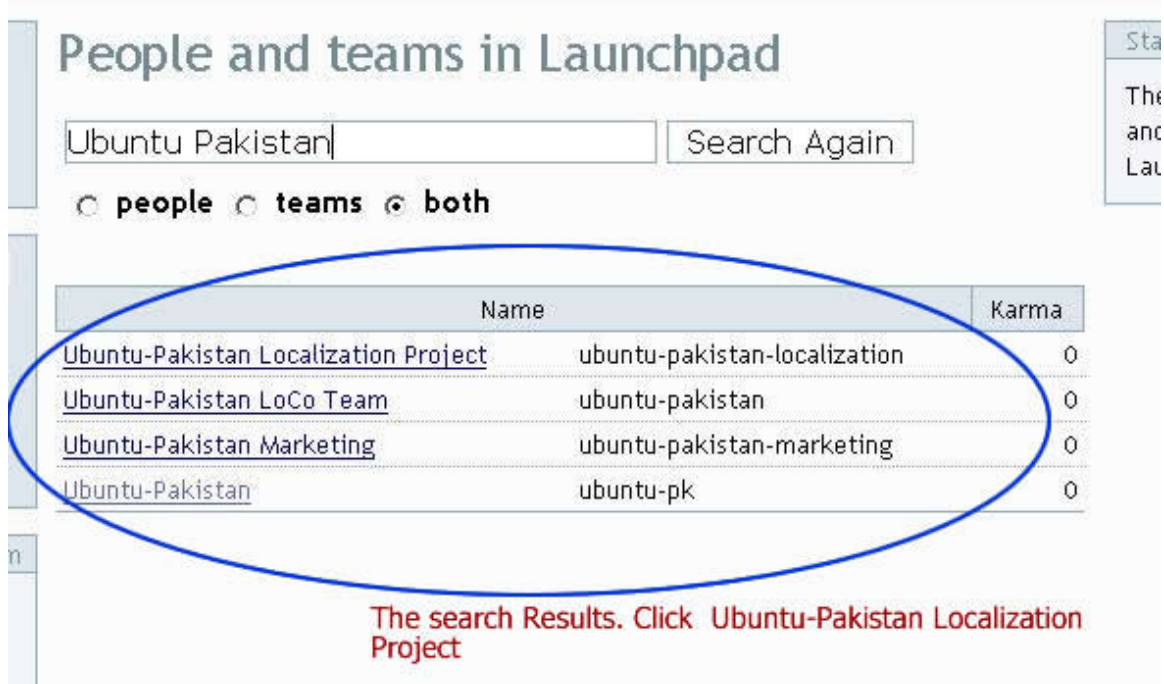

4 active teams of Pakistan those are currently active and they are

- Ubuntu Pakistan Localization Project (https://launchpad.net/~ubuntu-pakistan-localization)
- Ubuntu Pakistan LoCo Team (https://launchpad.net/~ubuntupakistan)
- Ubuntu Pakistan Marketing Team (https://launchpad.net/~ubuntu-pakistan-marketing)
- Ubuntu Pakistan (https://launchpad.net/~ubuntu-pk)
- Ubuntu Urdu Translators or ubuntu-l10n-ur ( https://launchpad.net/~ubuntu-l10n-ur )

You can copy paste these links to directly jump into the pages of these teams. Now you'll find a link on the top left corner in the menu bar to join the team.

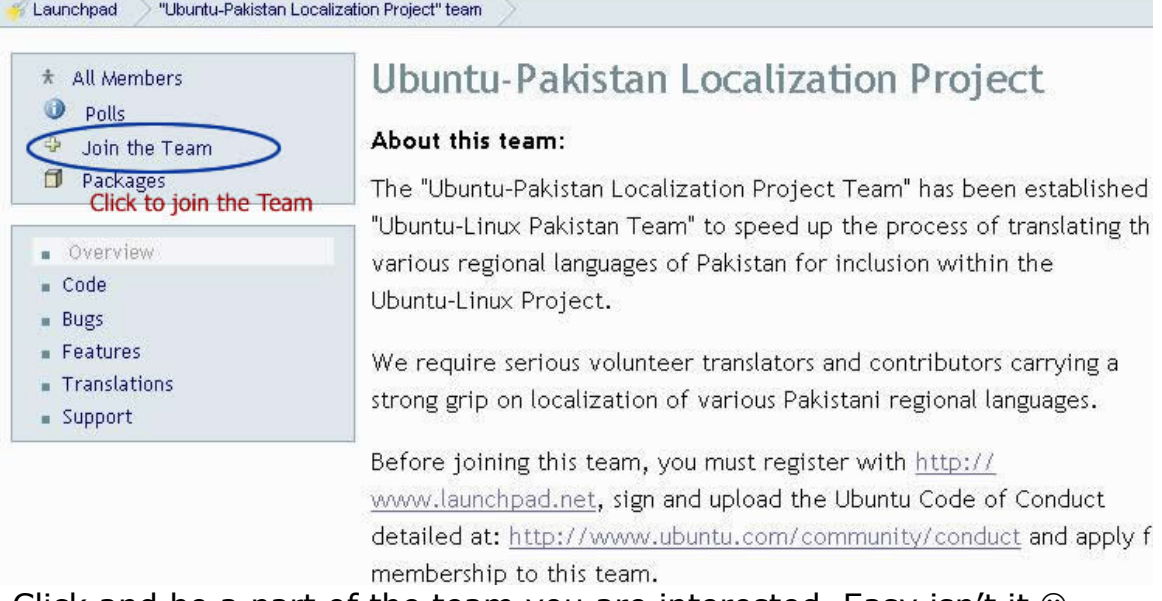

Click and be a part of the team you are interested. Easy isn't it  $\circledcirc$ 

## Step Three: What is Rosetta? And why Rosetta

Rosetta is a web application that lets you translate whole Ubuntu into your own local language. The concept is to present user with a language list that is spoken in all over the world. Then after the language selection version selection is presented. And then application list under that specific version of Ubuntu Distribution. It could be gnome applications or KDE applications; it contains all the Ubuntu Repository. Cool isn't it  $\odot$ 

After selecting a specific application say Gnome. User is presented with a form that contains a string in English and then a field to add appropriate translation, here you are given the power to translate

Ubuntu, and no other Distribution of Linux is doing that. And that what's make Ubuntu unique that you don't need to be a Linux guru to translate it. You just go to Rosetta and start translating it. So again the steps involved in a sequence

1. Back to Launchpad home page i.e. https://launchpad.net. You are going to see a link of Rosetta on the left middle side of the page. Click that link or copy this link to your browser's address bar (https://translations.launchpad.net/ )

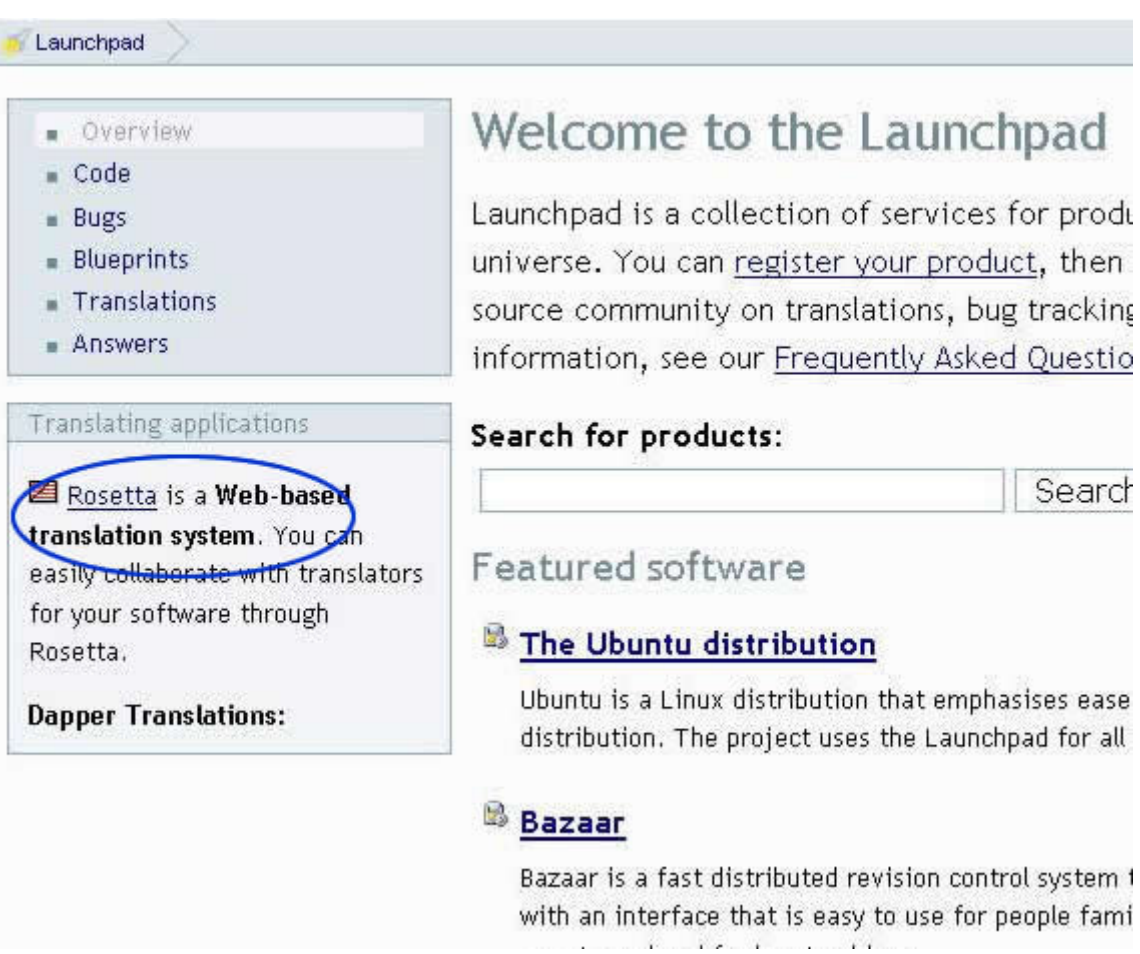

2. You are going to be presented with a list of version that Ubuntu has released over the years and a huge list of applications that can be translated. Select the appropriate version. For now 6.06 LTS is my prime version to be translated.

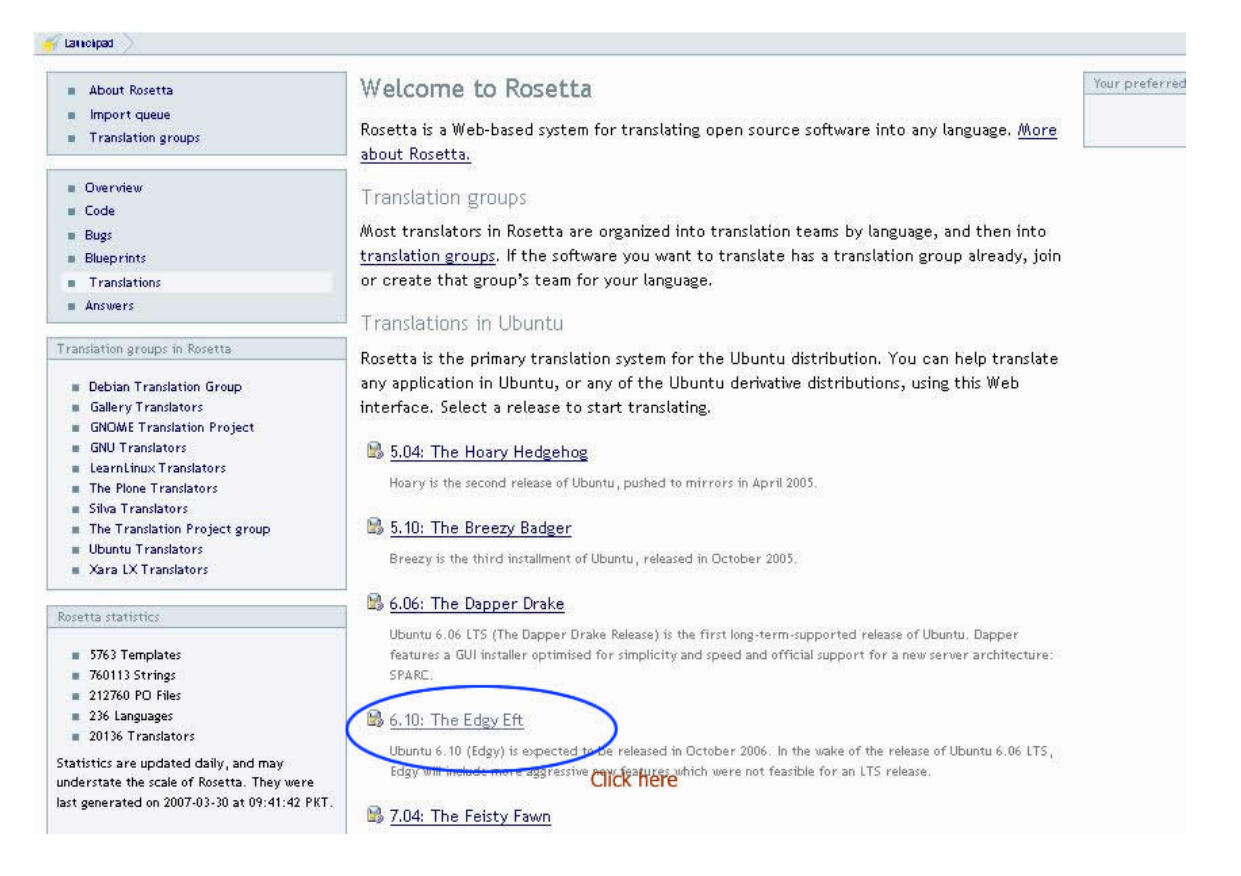

# 3. After the version selection you are going to be presented with a huge list of languages available in Ubuntu Repository.<br>Kalaunchpad > Ubuntu > 6.10

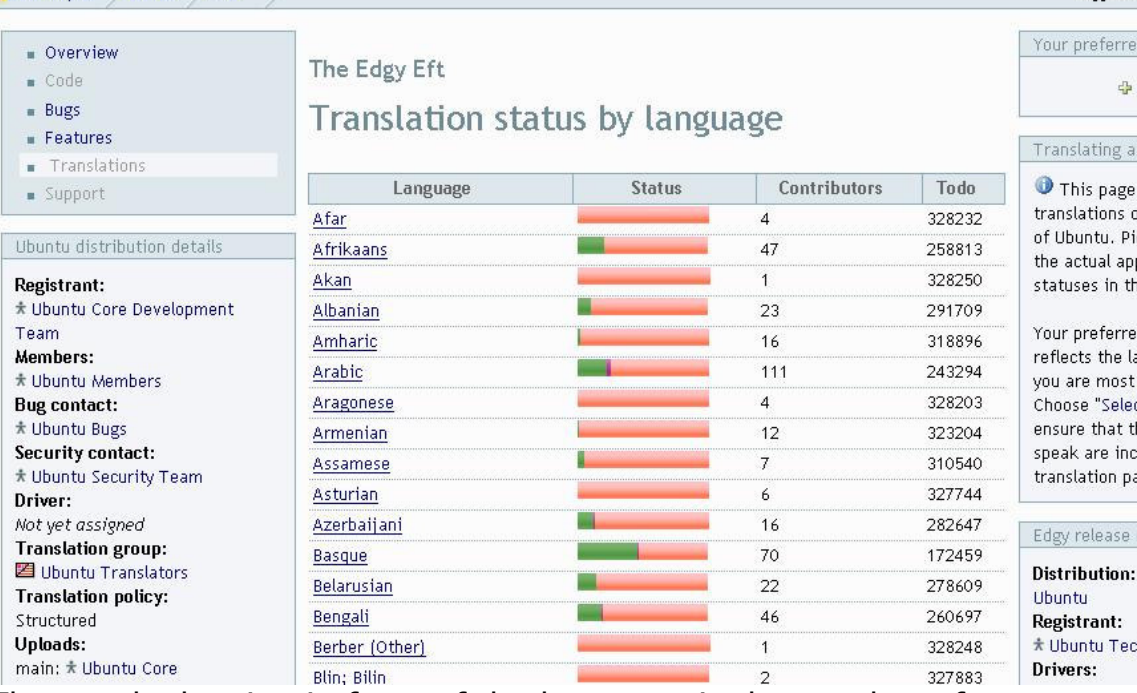

Logged in

The graph showing in front of the language is the number of strings that are translated, the green marker is the completed strings and the red marker is the remaining strings. Search Urdu in the list and click the link

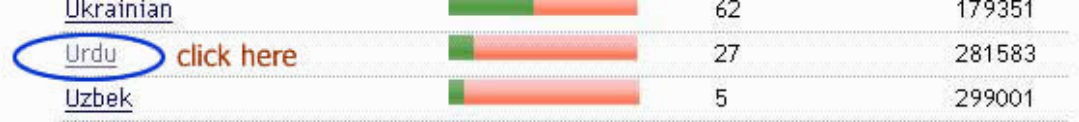

4. Now you are going to be presented with a list of applications that need to be translated. Select one application i.e. gnome-menus and click it.

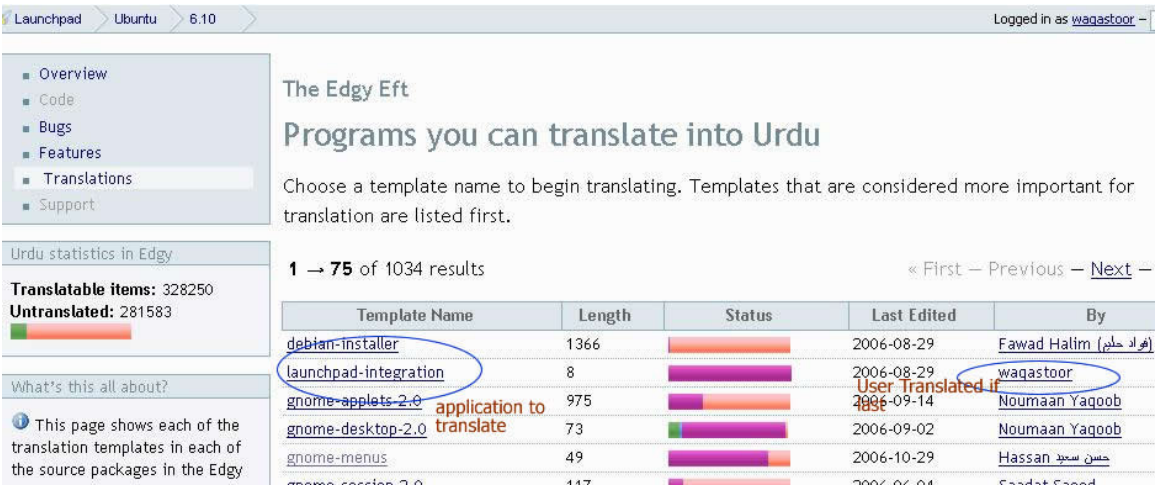

5. You are going to be presented with a list of strings and their respected fields to add translated string. Use your favorite Urdu editor (not inpage) any Unicode Urdu editor to type Urdu and paste it in the field. Walla... You are done! Submit the form and changes are made  $\odot$ 

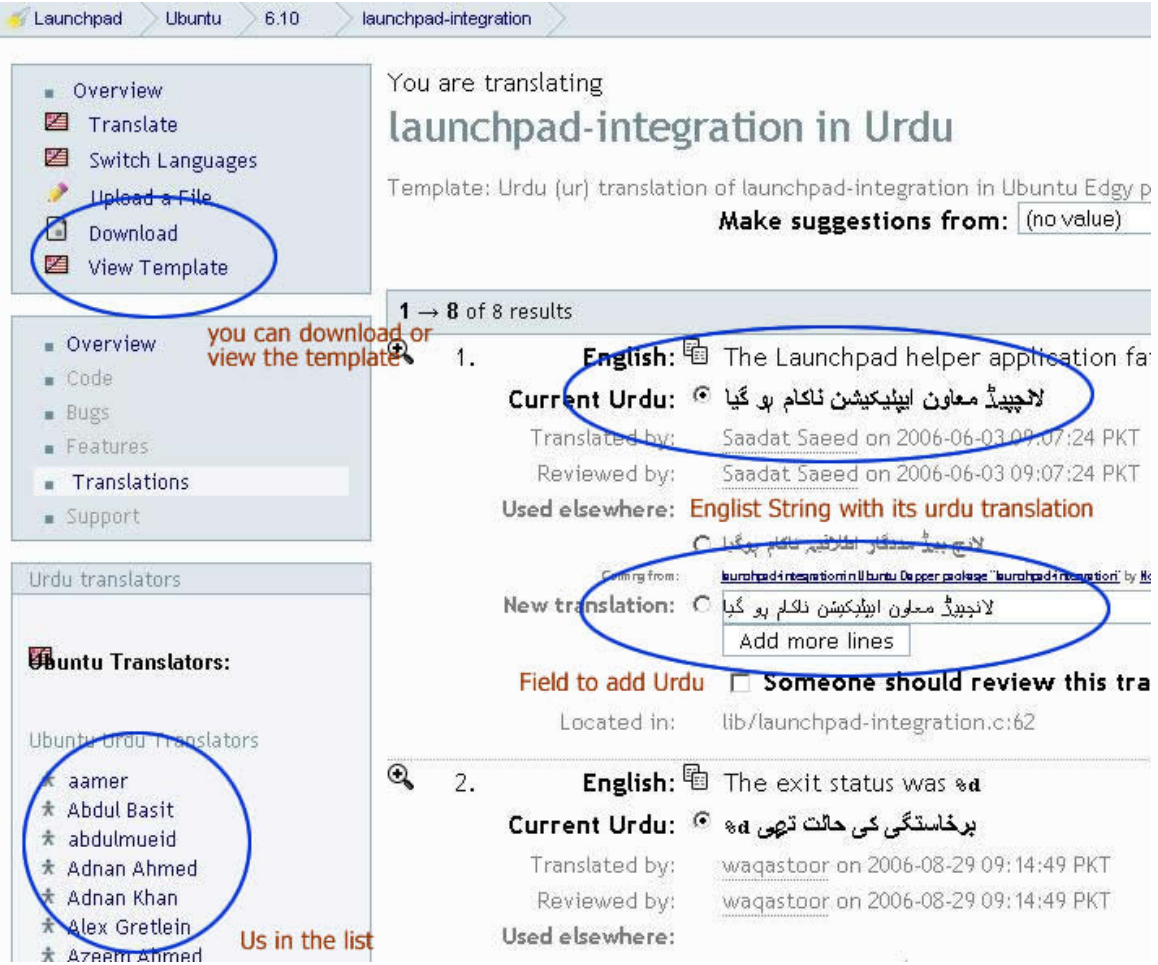

6. A point to be noted are that you must be a member of the Urdu team to make the changes

## Step 4: I am done! Now what?

After you have completed an application you can start translating a new application there is no restriction on how many applications you translate. The more you translate the higher the rank of your karma will become, and no doubt that you can become the translator of the month or week  $\odot$ 

To see that the changes are really there you can request your translations to be given to you in a Portable Object form. Click the Download link on the top left menu of the application or you can view the template by clicking the View Template link in the menu

Now if you have any problem using this document of Rosetta you are always welcome in the mailing lists that are here or the IRC channel of Ubuntu Pakistan

www.ubuntu-pk.org is the primary location for Pakistanis to collaborate their working

## Mailing Lists

Ubuntu Pakistan ubuntu-pk@lists.ubuntu.com Ubuntu Urdu Localization Project ubuntu-l10n-urd@lists.ubuntu.com

### For errata and suggestions you can contact me

Waqas Toor Team member Urdu localization project

(waqas@ubuntu-pk.org)

Or (waqasnasirtoor@gmail.com)

Note: This document is released under Creative Commons license version 3.0 You are allowed to share it, print it, modify it, and improve it Wish list:

Just want to see the Urdu version of this document… so any body interested?